## <span id="page-0-0"></span>**Dell™ Travel Mouse With Bluetooth® Technology** 使用者指南

#### 概觀

本使用者指南提供的資訊可協助您便捷地設定和使用滑鼠。

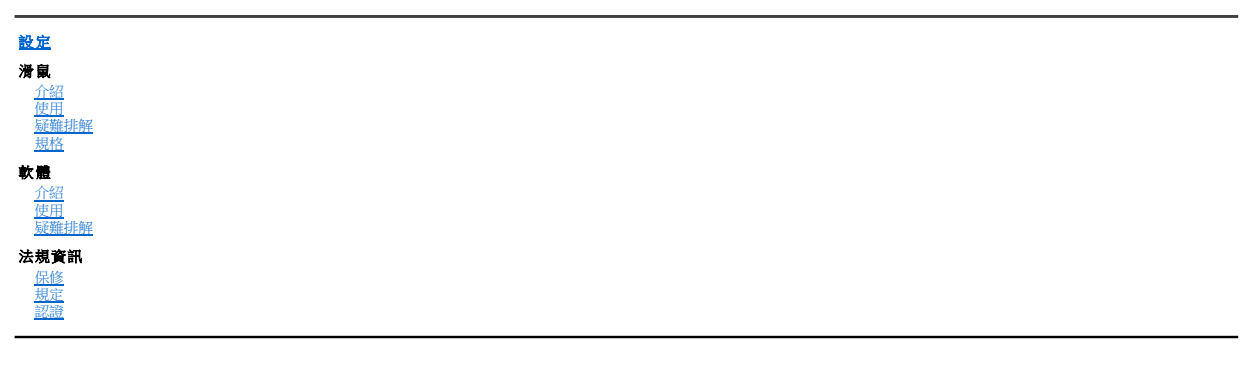

## 本檔案所含資訊若有變更,恕不另行通知。 **© 2007 Dell Computer Corporation.**保留所有權利。

*Dell* 及 *Dell* 徽標是 Dell Computer Corporation 的商標;*Bluetooth* 是 Blutooth SIG, Inc. 的注冊商標,授權 Dell 使用;*Microsoft*、*Windows* 和 *Windows Vista* 是 Microsoft Corporation 在美國和/或其他國家(地區)的商標或注冊商標。

本檔案中還可能會用到其他商標,以引用代表標誌和名稱的權利或者其產品。Dell 僅對歸自己所有的商標與商務名稱擁有專有的權益。

#### 出口規定

客戶承認這些產品(可能包括技術與軟體)受美國海關與出口管制法律與規定制約,同時還受產品製造國/地區以及/或者接收國/地區的海關與出口管制法律與規定制約。客戶同意遵守這些法 律與規定。而且依據美國法律,產品不得銷售、出租或轉讓給受限制的最終使用者或受限制的國家/地區。此外,產品不得銷售、出租或轉讓給或者由從事與大規模殺傷性武器相關的活動的最<br>終使用者使用。與大規模殺傷性武器相關的活動包括但不限於:與核武器、材料或設施,或者導航或導彈專案支援以及化學或生物武器的設計、開發、生產或使用相關的活動。

原始版本:*2007* 年 *6* 月 *8*

## <span id="page-1-0"></span>認證:**Dell™ Travel Mouse With Bluetooth® Technology**

[Microsoft WHQL](#page-1-1) 徽標

#### <span id="page-1-1"></span>**Microsoft WHQL** 徽標

Dell Travel Mouse With Bluetooth Technology 通過了 Microsoft Windows Hardware Quality Labs 進行的 WHQL 徽標測試。

WHQL 徽標是由 Microsoft Windows Hardware Quality Labs 運作的一項認證方案。旨在確保硬體與 Microsoft 作業系統相容。滑鼠已經使用 WHQL 測試工具包認證,並已收入<br>Microsoft [硬體相容列表中](http://www.microsoft.com/whdc/hcl/)。

# <span id="page-2-0"></span>介紹:**Dell™ Travel Mouse With Bluetooth® Technology**

[概觀](#page-2-1) • [功能](#page-2-2)

### <span id="page-2-1"></span>概述

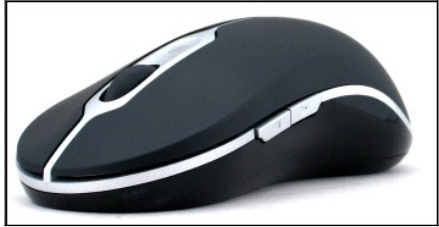

**Dell Travel Mouse With Bluetooth Technology**

## <span id="page-2-2"></span>功能

使用 Dell Travel Mouse With Bluetooth Technology 可以:

- 
- l 在檔案或網頁中向上、向下、向左和向右滾動。瀏覽網站的不同頁面,電腦的不同資料夾。<br>l 執行一系列常見工作,如啟動、切換與關閉程式,剪下、複製與貼上資訊。<br>l 放大、縮小檔案。
- 

## <span id="page-3-0"></span>規格:**Dell™ Travel Mouse With Bluetooth® Technology**

[一般](#page-3-1) • [電氣](#page-3-2) • [物理](#page-3-3) • [環境](#page-3-4) • [無線](#page-3-5)

### <span id="page-3-1"></span>一般

廠商 Logitech Inc. 型號 M-RCG-DEL6 連接類型 無線技術 支援的作業系統 Microsoft® Windows® XP 及 Media Center 版本或 Windows Vista™。

## <span id="page-3-2"></span>電氣

工作電壓 1.9V 至 3.3V 功耗 電池壽命:大約 4 個月

### <span id="page-3-3"></span>物理

高度 43.1 毫米 寬度 61.3 毫米 長度 128.8 毫米 重量 90 克,不含電池

### <span id="page-3-4"></span>環境

工作溫度 0 °C 至 40 °C 儲存溫度 -40 °C 至 65 °C 工作濕度 90%<sub>最高</sub>相對濕度,非凝結 儲存濕度 90%<sub>最高</sub> 相對濕度,非凝結

### <span id="page-3-5"></span>無線

無線電傳輸 雙向藍牙技術 範圍 10 米

## <span id="page-4-0"></span>疑難排解:**Dell™ Travel Mouse With Bluetooth® Technology**

如果滑鼠出現問題:

- 
- 
- 1. 確保電池電量充足且安放正確,並且滑鼠已經打開。<br>2. 如果問題依然存在,請重新啟動電腦。<br>3. 如果仍然遇到連接問題,請確認電腦的藍牙 LED 已開啟(藍色),然後繼續執行下一步操作。
- |<br>■ 注意:如果電腦的藍牙 LED 關閉,請按照電腦使用者手冊上的說明啟用藍牙無線裝置。<br>| 注意:如果電腦的藍牙 LED 關閉,言
- 
- 4. 如果使用的是 Microsoft® Windows® XP 作業系統・請確保在筆記本電腦上正確安裝了藍牙軟體並開啟了藍牙功能。<br>5. 在位於警幕下方的 Windows 工作列上,右鍵按一下藍牙圖示,按一下**選項**功能表,然後執行以下操作以識別已安裝的藍牙軟體:<br>- ^ 如果出現**關於**功能表命令,請安一下此命令以識別 Toshiba Windows 藍牙堆疊。<br>- ^ 如果出現**關於**功能表命令,請按一下比命令以識別 Widco
	-
	-
- -
	-
	-

## <span id="page-5-0"></span>使用:**Dell™ Travel Mouse With Bluetooth® Technology**

[滑鼠按鈕概觀](#page-5-1) • [使用滑鼠左鍵與右鍵](#page-5-2) • [使用滑鼠前進與後退鍵](#page-5-3) • [使用滾輪](#page-5-4)

### <span id="page-5-1"></span>滑鼠按鈕概述

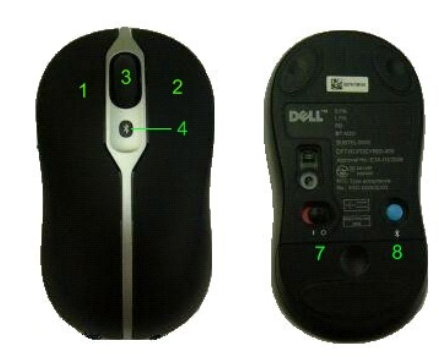

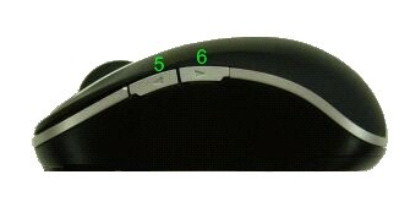

按鈕指定:

- 1 主按一下
- 2 上下文相關的功能表
- 3 滾輪按鈕
- <sup>4</sup> 藍牙連接指示 LED(藍色); 電量不足指示 LED(黃色)
- 5 前進按鈕
- 6 後退按鈕
- 7 電源開關
- 8 藍芽連接按鈕

**②**<br>注意:可以使用 SetPoint 來自訂按鈕指定。要啟動 SetPoint,請按兩下 Windows 工作列中的圖示 ■ ,或依次按一下**開始 → 程式集 → SetPoint → 設定**。

#### <span id="page-5-2"></span>使用左右滑鼠按鈕

滑鼠具備傳統的左右滑鼠按鈕。最初指定給左邊按鈕的是**按一下/選擇**工作,而指定給右邊按鈕的是**上下文功能表/交替選擇**工作。如果習慣左手操作,您可能希望將這些基本功能對應的鍵<br>對調過來,以便使用起來更舒適。

#### <span id="page-5-3"></span>使用前進與後退按鈕

可以讓「前進」與「後退」按鈕具備與所用 Microsoft Office® 應用程式相關的操作。為此,只需要核取 SetPoint 軟體的**應用程式的特定設定**框。

注意:該功能僅僅適用於 *Microsoft Office 2000*、*Office XP* 與 *Office 2003* 中的部分應用軟體,如下所列。

「前進」和「後退」能按以下方式瀏覽:

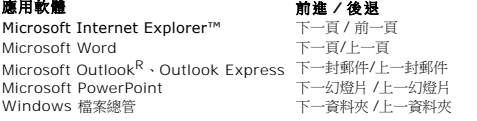

取消**應用軟體特定設定**核取方塊,則「前進」和「後退」按鈕返回其標準功能。

### <span id="page-5-4"></span>使用滾輪

使用滾輪而非點擊應用程式中的捲軸,會使您更容易地集中在檔案的內容上。向前滾動滾輪可向上捲動檔案,向後則可向下捲動檔案。

如果您的滑鼠配有縱橫滾輪,那麼當您看到水平捲軸時,便可從左至右根據需要進行水平捲動。

您的滑鼠也可以執行「無滾輪滾動」,使您不用滾輪就可以快速滾過頁面。

滾輪能夠被用作額外按鈕。您可點擊它就像點擊其他滑鼠按鈕那樣來執行所選擇的工作 - 比如,進行縮放或別的功能。

## <span id="page-7-0"></span>規定:**Dell™ Travel Mouse With Bluetooth® Technology**

[規定資訊](#page-7-1)

### <span id="page-7-1"></span>規定資訊

此裝置根據 FCC 規則第 15 部分進行測試,符合 B 級數位裝置的限制。這些限制旨在提供合理的保護措施,以防止在住宅區安裝裝置而產生有害干擾。此裝置產生、使用,並可能輻射射頻<br>無線電能,如果未按要求安裝或使用裝置,可能會對無線電通訊造成有害干擾。但正確的安裝和使用並不保證個別裝置安裝後不會產生干擾。如果此裝置確實對無線電或電視接收產生干<br>擾(通過開啟和關閉此裝置可以確定有無這種干擾與象發生),使用者可以使用以下方法來消除干擾現象:

- l 調整接收天線的方向或位置。
- 
- l 增加此裝置與接收機之間的距離。 l 向經銷商或無線電/電視技術專家諮詢,以獲得協助。

依據 FCC 規則對本裝置經過測試,認定符合 B 級計算裝置限制。為了確保一貫符合 FCC 規定,本裝置必須使用遮罩連接線。使用未經過認可的裝置或者非遮罩連接線會對無線電與電視接收<br>造成干擾。敬告使用者:未經製造商批准擅自變更與修改裝置將導致使用者失去操作本裝置的權利。

B 類數位儀器滿足 Canadian Interference-Causing Equipment Regulations 的各項要求。

該滑鼠已通過如下機構的認證:

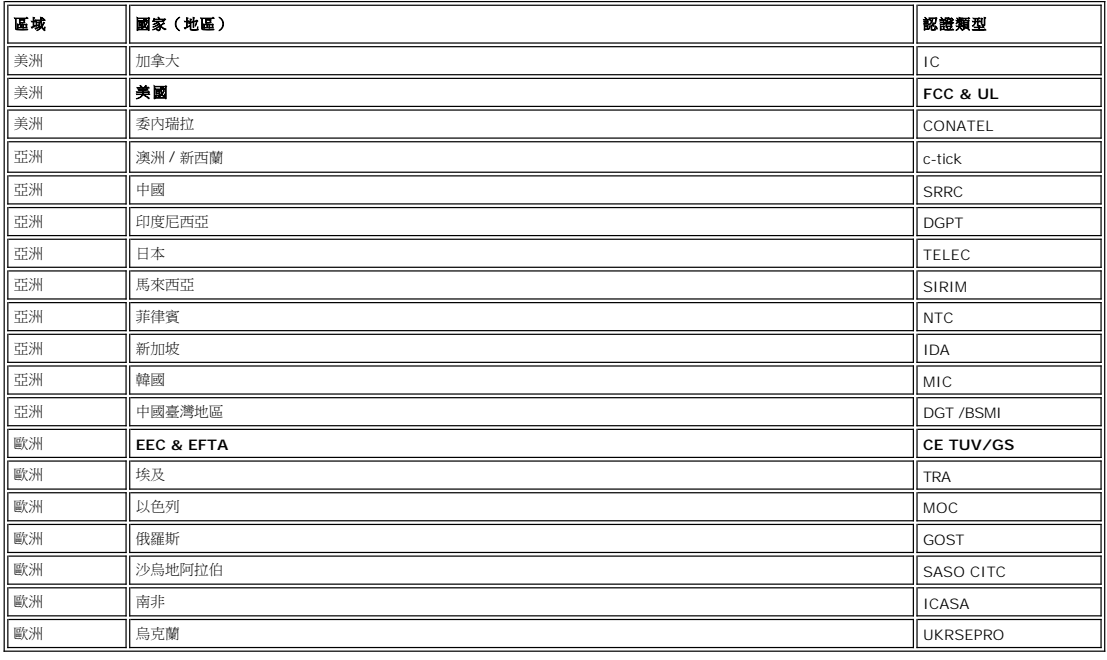

## <span id="page-8-0"></span>設定:**Dell™ Travel Mouse With Bluetooth® Technology**

### 系統需求

要安裝和使用 Dell Travel Mouse With Bluetooth Technology ,需要以下作業系統之一:

- <sup>l</sup> Microsoft® Windows® XP, Media Center Edition l Windows Vista™
- 

## 入門

[裝箱內容](#page-8-1) • [插入電池](#page-8-2) • [設定滑鼠](#page-8-3)

#### <span id="page-8-1"></span>裝箱內容

Dell Travel Mouse With Bluetooth Technology 包括以下物件:

- l 滑鼠 l AA 電池(2 節) l 軟體光碟
- l 使用者指南

拆開產品包裝,取出所有物件開始安裝。

**◆** 注意: 必須關閉其他所有啟用了藍牙功能的滑鼠。接收器可偵測到周圍 10 米 (30 英呎) 之内啟用了藍牙功能的滑鼠。如果出現任何問題,請再次執行全部操作。

#### <span id="page-8-2"></span>插入電池

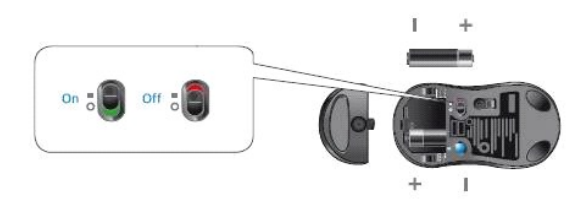

將兩節 AA 電池插入滑鼠中。必須確保電池安放正確。然後再利用底座上的開關打開滑鼠。<br>如果電池安放正確,滑鼠的光電感測器就會開啟(變紅)。

注意:此時不要按壓「連接」按鈕。

#### <span id="page-8-3"></span>設定滑鼠

#### 設定 **Dell Travel Mouse With Bluetooth Technology**(第 **1** 部分)

如果在 Dell 筆記本電腦上安裝了 Toshiba Bluetooth 軟體,請完成如下步驟:

注意:如果在 *Dell* 筆記本電腦上安裝了 *Widcomm Bluetooth* 軟體或者使用的是 *Windows Vista* 作業系統,請完成第 *2* 部分或第 *3* 部分中的步驟。

所有必需的滑鼠軟體都已預安裝到筆記本電腦之中。如果必須恢復該軟體,請插入安裝光碟,然後按照螢幕說明進行操作。 <u>《《注意:要移除 SetPoint 程式,請按一下**開始 → 設定 → 控制台 → 新增/移除程式**。在新增/移除程式視窗中,選中 SetPoint 程式,然後按一下變更/移除。</u>

- 1. 必須關閉其他所有啟用了藍牙功能的滑鼠。接收器可偵測到周圍 10 米(30 英呎)之內啟用了藍牙功能的滑鼠。
- 確保電腦的藍牙 LED 已開啟(藍色),然後再執行下一步操作。
- 注意:如果電腦的藍牙 *LED* 關閉,請按照電腦使用者手冊上的說明啟用藍牙無線裝置。
- 3. 在位於螢幕下方的 Windows 工作列上,右鍵按一下藍牙圖示,按一下啟動藍牙,然後按照說明啟動藍牙。
- 4. 在藍牙設定視窗中,按一下新建連接。
- 5. D. 出現新增連接精靈後,按住滑鼠上的藍牙按鈕保持 2 秒鐘,然後按一下新增連接精靈中的下一步按鈕。
- ■<br>■<br><u>■ 注意:務必在三分鐘内完成步驟 6 和 7;否則,請返回到步驟 3。</u>
- 6. 出現搜尋藍牙裝置視窗後,請靜候至少 20 秒鐘以便電腦與滑鼠建立連接。
- 7. 完成連接後, Dell Travel Mouse With Bluetooth Technology 將顯示在列表中,請在列表中選擇 Dell Travel Mouse With Bluetooth Technology,然後按一下**下一步**。
- 8. 關閉**藍牙設定**視窗。

#### <span id="page-9-0"></span>設定 **Dell Travel Mouse With Bluetooth Technology**(第 **2** 部分)

如果在 Dell 筆記型電腦上安裝了 Widcomm Bluetooth 軟體,請完成如下步驟:

 $\mathscr{O}$ 注意:如果在 Dell 筆記型電腦上安裝了 Toshiba Bluetooth 軟體或者使用的是 Windows Vista 作業系統,請完成第 1 部分或第 3 部分中的步驟。

所有必需的滑鼠軟體都已預安裝到筆記型電腦之中。如果必須恢復該軟體,請插入安裝光碟,然後按照螢幕說明進行操作。 <u>《《注意:要移除 SetPoint 程式,請按一下**謂始 → 設定 → 控制台 → 新增/移除程式**。在新增/移除程式視窗中,選中 SetPoint 程式,然後按一下變更/移除。</u>

- 1. 必須關閉其他所有啟用了藍牙功能的滑鼠。接收器可偵測到周圍 10 米(30 英呎)之內啟用了藍牙功能的滑鼠。
- 2. 確保電腦的藍牙 LED 已開啟(藍色),然後再執行下一步操作。
- **《**注意:如果電腦的藍牙 LED 關閉,請按照電腦使用者手冊上的說明啟用藍牙無線裝置。
- 3. 在位於螢幕下方的 Windows 工作列上,右鍵按一下藍牙圖示,按一下**開始使用藍牙**,然後按照說明啟動藍牙。
- 
- 4. 在**藍牙設定**視窗中,按一下**下一步。**<br>5. 在**藍牙服務選擇**視窗中,選擇**人機介面裝置**,然後按一下「下一步」。
- 6. 出現**藍牙裝置選擇**視窗後,按住滑鼠上的藍牙按鈕保持 2 秒鐘,然後靜候至少 20 秒鐘,直到 Dell Travel Mouse With Bluetooth Technology 出現在列表中。<br>7. **在<u>該</u>牙装置選擇**視窗中,按兩下「Dell Travel Mouse With Bluetooth Technology」讓電腦與滑鼠建立連接。<br>8. 在**必需確認**視窗中,按一下**在倒計時至零之前按一下此處**以確認相應的滑
- 
- 

#### 設定 **Dell Travel Mouse With Bluetooth Technology**(第 **3** 部分)

如果在 Dell 筆記型電腦上安裝了 Windows Vista 作業系統,請完成如下步驟:

注意:如果在 *Dell* 筆記型電腦上安裝了 *Widcomm Bluetooth* 軟體或 *Toshiba Bluetooth* 軟體,請完成第 *1* 部分或第 *2* 部分中的步驟。

所有必需的滑鼠軟體都已預安裝到筆記型電腦之中。如果必須恢復該軟體,請插入安裝光碟,然後按照螢幕說明進行操作。

<u>《《注意:要移除 SetPoint 程式,請按一下**開始 → 設定 → 控制台 → 新增/移除程式**。在新增/移除程式視窗中,選中 SetPoint 程式,然後按一下雙更/移除。</u>

1. 必須關閉其他所有啟用了藍牙功能的滑鼠。接收器可偵測到周圍 10 米(30 英呎)之內啟用了藍牙功能的滑鼠。

- 2. 確保電腦的藍牙 LED 已開啟(藍色),然後再執行下一步操作。
- 注意:如果電腦的藍牙 *LED* 關閉,請按照電腦使用者手冊上的說明啟用藍牙無線裝置。
- 
- 
- 3. 按一下**開始 → 設定 → 控制台**。確保將**控制台**視窗切換至**經典視圖**,然後按兩下**藍牙裝置。**<br>4. 在藍牙裝置視窗中,按一下新增。<br>5. 按住滑鼠上的藍牙按鈕保持 2 秒鐘。滑鼠上的藍色 LED 開始閃爍。選擇**我装置已經設定並且準備好,可以查找**選項,然後按一下**下一步。**
- 6. 出現新增藍牙裝置精靈視窗後,靜候至少 20 秒鐘,直到 Dell Travel Mouse with Bluetooth Technology 顯示在列表中。在列表中選擇「Dell Travel Mouse With
- Bluetooth Technology」,然後按一下**下一步**。<br>7. 在下一頁中,核取**不使用密鑰**,然後按一下**下一步**。<br>8. 在下一頁中,按一下**完成**讓電腦與滑鼠建立連接。
- 

注意:如果無法完成滑鼠設定,請重新執行上述步驟。

要確認滑鼠的功能,請執行一些簡單的操作,例如按壓按鈕/按鍵以及移動游標。

有關使用滑鼠的詳細資訊,請參閱[滑鼠:使用](file:///C:/data/Acc/P130672/ct/msusage.htm)。

如果滑鼠不能正常工作,請參[閱滑鼠:疑難排解。](file:///C:/data/Acc/P130672/ct/mstrouble.htm)

## <span id="page-10-0"></span>簡介:**Dell™ Travel Mouse With Bluetooth® Technology** 軟體

[概觀](#page-10-1) • [功能](#page-10-2)

### <span id="page-10-1"></span>概觀

l SetPoint 為裝置提供了強大的功能及智慧,並支援更進階的配置。

### <span id="page-10-2"></span>功能

啟動 Windows® 時 SetPoint 軟體會自動啟動。應讓它一直處於執行狀態,裝置的獨特功能才能使用。

SetPoint 在背景靜靜地執行 - 除了在 Windows 工作列中顯示 SetPoint 圖示 < A, 您不會注意到它的執行。

用 SetPoint 軟體,您可以對裝置進行自訂,使之適合自己的工作方式。

## <span id="page-11-0"></span>疑難排解:**Dell™ Travel Mouse With Bluetooth® Technology** 軟體

如果 SetPoint 尚未執行,通過依次按一下**開始 → 程式集 → SetPoint → 設定**即可重新啟動該程式。 如果想禁用 SetPoint 軟體,請右鍵按一下 Windows® 工作列上的 SetPoint 圖示  $\begin{picture}(160,170)(0,0) \put(0,0){\vector(1,0){30}} \put(0,0){\vector(1,0){30}} \put(0,0){\vector(1,0){30}} \put(0,0){\vector(1,0){30}} \put(0,0){\vector(1,0){30}} \put(0,0){\vector(1,0){30}} \put(0,0){\vector(1,0){30}} \put(0,0){\vector(1,0){30}} \put(0,0){\vector(1,0){3$ 移除 SetPoint 軟體: 1. 按一下**開始 → 設定 → SetPoint → 新増/移除程式**。<br>2. 選擇 SetPoint 程式,然後按一下**變更/移除**按鈕。<br>3. 根據提示重新啟動電腦。 注意:滑鼠的增強功能在沒有執行 *SetPoint* 時不起作用。 注意:如果移除 *SetPoint* 及藍牙軟體,*Dell Bluetooth Travel Mouse* 將徹底停止工作。*Dell* 不推薦這種做法。

## <span id="page-12-0"></span>使用:**Dell™ Travel Mouse With Bluetooth® Technology** 軟體

啟動 [SetPoint](#page-12-1) • [自訂滑鼠](#page-12-2)

#### <span id="page-12-1"></span>啟動 **SetPoint** 軟體

SetPoint 在背景静静地執行,由 Windows® 工作列中顯示的 SetPoint 圖示

如果要自訂滑鼠設定,請執行如下任一操作:

l 按一下**開始 → 程式集 → SetPoint → 設定**。<br>l 按兩下 Windows 工作列上的 SetPoint 圖示。

### <span id="page-12-2"></span>使用 **SetPoint** 軟體自訂滑鼠

要變更滑鼠設定,請按一下 SetPoint 軟體中的**滑鼠**標籤。

更多資訊,請參閱 SetPoint 說明。

# <span id="page-13-0"></span>擔保:**Dell™ Travel Mouse With Bluetooth® Technology**

關於 Dell Travel Mouse With Bluetooth Technology 保修的資訊,請參閱系統檔案。